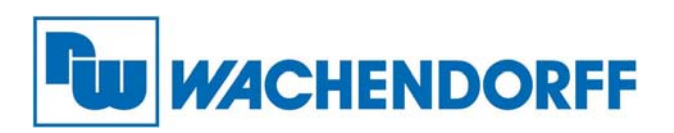

**Wachendorff Prozesstechnik GmbH & Co. KG**  Industriestr. 7, D-65366 Geisenheim Fon: 0 67 22 / 99 65 -20 Fax: 0 67 22 / 99 65 -78 E-Mail: wp@wachendorff.de www.wachendorff-prozesstechnik.de

# **Gateway HD67045 Profibus DP (Slave) / seriell ASCII**

## **Bedienungsanleitung**

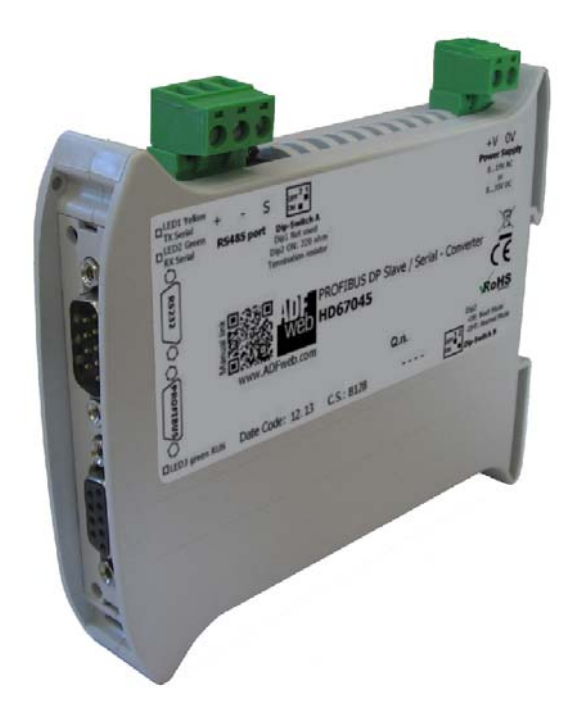

**Stand: 01.03.2022** 

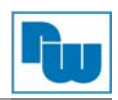

## Inhaltsverzeichnis

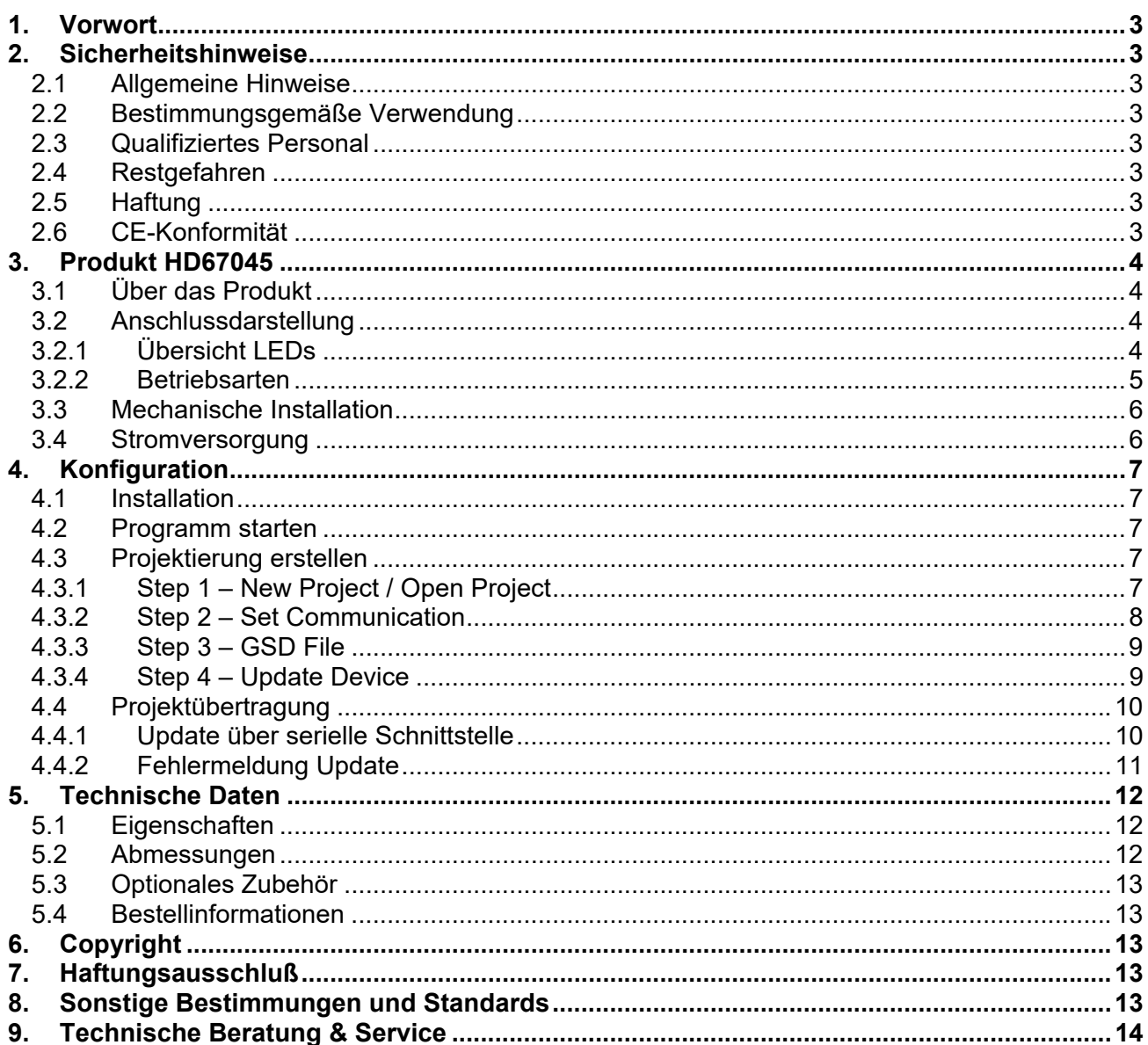

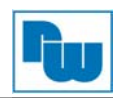

### **1. Vorwort**

#### **Verehrter Kunde!**

Wir bedanken uns für Ihre Entscheidung ein Produkt unseres Hauses einzusetzen und gratulieren Ihnen zu diesem Entschluss. Gateways der Wachendorff Prozesstechnik GmbH & Co. KG können vor Ort für zahlreiche unterschiedliche Anwendungen eingesetzt werden.

Um die Funktionsvielfalt dieser Geräte für Sie optimal zu nutzen, bitten wir Sie folgendes zu beachten:

**Jede Person, die mit der Inbetriebnahme oder Bedienung dieses Gerätes beauftragt ist, muss die Betriebsanleitung und insbesondere die Sicherheitshinweise gelesen und verstanden haben!** 

#### **2. Sicherheitshinweise**

#### **2.1 Allgemeine Hinweise**

Zur Gewährleistung eines sicheren Betriebes darf das Gerät nur nach den Angaben in der Betriebsanleitung betrieben werden. Bei der Verwendung sind zusätzlich die für den jeweiligen Anwendungsfall erforderlichen Rechts- und Sicherheitsvorschriften zu beachten. Sinngemäß gilt dies auch bei Verwendung von Zubehör.

#### **2.2 Bestimmungsgemäße Verwendung**

Wachendorff Gateways ermöglichen die Kommunikation zwischen zwei unterschiedlichen industriellen Netzwerken und verbinden diese.

Gateways dürfen nicht als alleiniges Mittel zur Abwendung gefährliche Zustände an  $\mathbb{R}$ Maschinen und Anlagen eingesetzt werden.

 Maschinen und Anlagen müssen so konstruiert werden, dass fehlerhafte Zustände nicht zu einer für das Bedienpersonal gefährlichen Situation führen kann (z.B. durch unabhängige Grenzwertschalter, mechanische Verriegelungen, etc.).

#### **2.3 Qualifiziertes Personal**

Gateways dürfen nur von qualifiziertem Personal, ausschließlich entsprechend der technischen Daten verwendet werden.

Qualifiziertes Personal sind Personen, die mit der Aufstellung, Montage, Inbetriebnahme und Betrieb dieses Gerätes vertraut sind und die über eine ihrer Tätigkeit entsprechenden Qualifikation verfügen.

#### **2.4 Restgefahren**

Ein Wachendorff Gateway entspricht dem Stand der Technik und ist betriebssicher. Von dem Gerät können Restgefahren ausgehen, wenn sie von ungeschultem Personal unsachgemäß eingesetzt und bedient werden.

In dieser Anleitung wird auf Restgefahren mit dem folgenden Symbol hingewiesen:

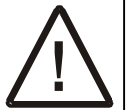

**Dieses Symbol weist darauf hin, dass bei Nichtbeachtung der Sicherheitshinweise Gefahren für Menschen bis zur schweren Körperverletzung oder Tod und/oder die Möglichkeit von Sachschäden besteht.** 

#### **2.5 Haftung**

Eine Haftung ist für Sach- und Rechtsmängel dieser Dokumentation, insbesondere für deren Richtigkeit, Fehlerfreiheit, Freiheit von Schutz- und Urheberrechten Dritter, Vollständigkeit und/oder Verwendbarkeit – außer bei Vorsatz oder Arglist –ausgeschlossen.

#### **2.6 CE-Konformität**

Die Konformitätserklärung liegt bei uns aus. Sie können diese gerne beziehen. Rufen Sie einfach an.

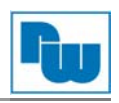

#### **3. Produkt HD67045**

#### **3.1 Über das Produkt**

Das Gateway HD67045 ermöglicht die Kommunikation zwischen einem Profibus-DP-Master und einer Seriellen RS232 bzw. RS485-Schnittstelle. Dabei setzt das Gateway die seriellen ASCII-Zeichen in das Profibus-DP-Protokoll bzw. die Profibus-Nachrichten als Datenstring um.

Mit der kostenlosen Konfigurationssoftware SW67045 lässt sich das Gateway über die RS232- Schnittstelle einfach konfigurieren. Hier ordnen Sie die ASCII-Bytes den Bytes des Profibus-DP zu. Ebenfalls lässt sich einstellen, ob das Gateway die Daten als Slave für einen Profibus-DP-Master nur zur Verfügung stellt, oder eine beidseitige Kommunikation stattfindet.

#### **3.2 Anschlussdarstellung**

Im Folgenden sind die einzelnen Anschlüsse des Gerätes beschrieben.

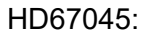

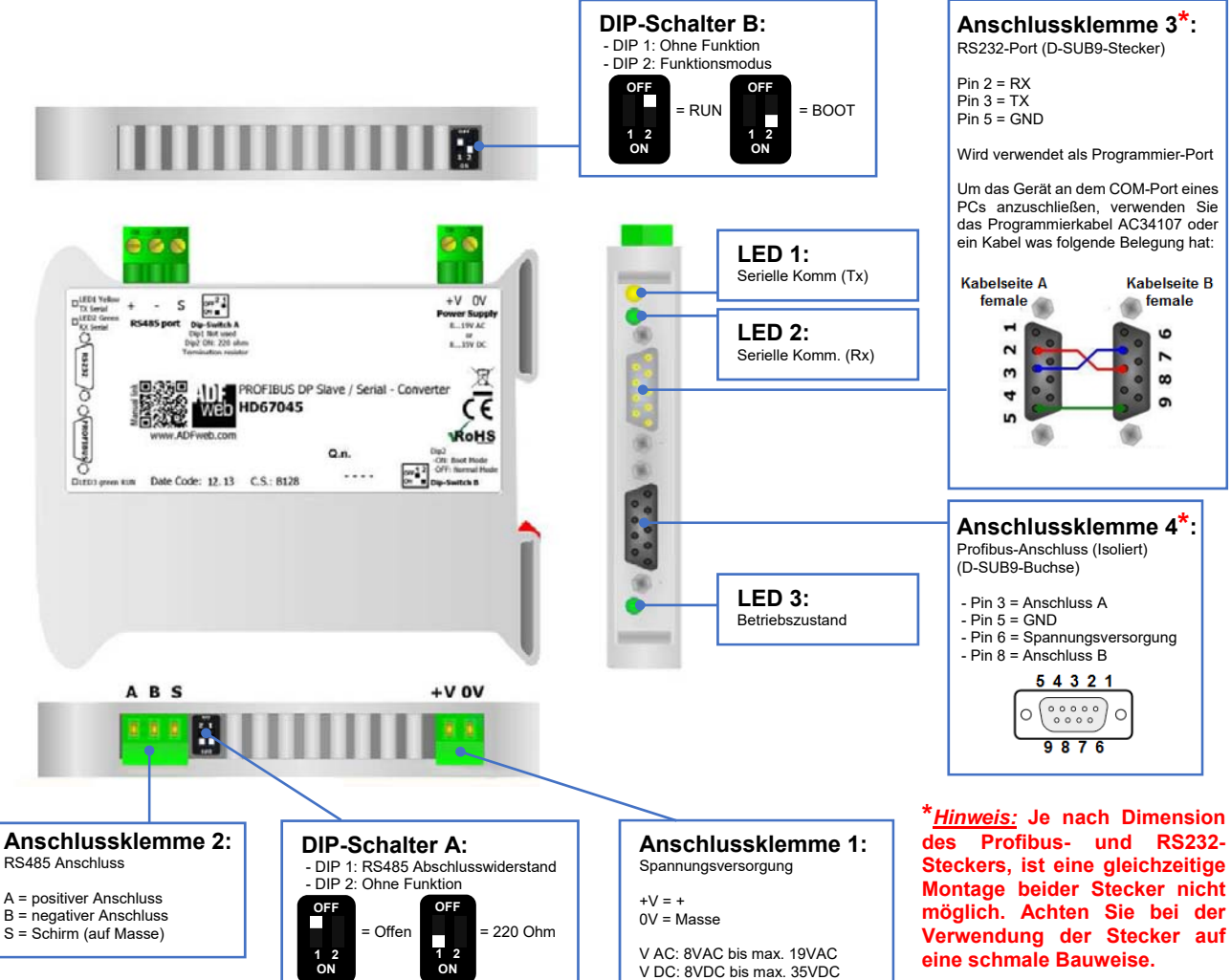

## **3.2.1 Übersicht LEDs**

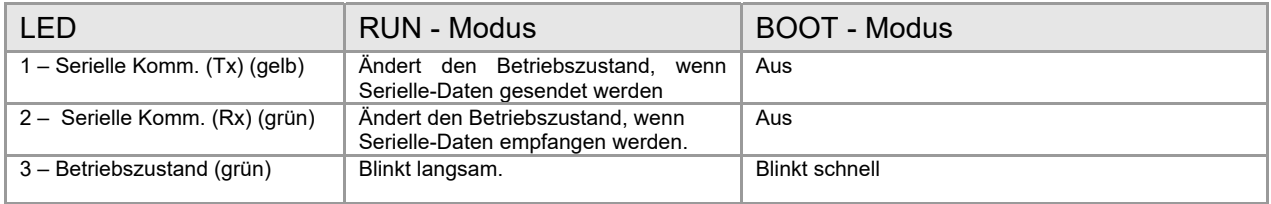

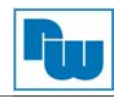

#### **3.2.2 Betriebsarten**

Das Gerät besitzt zwei Betriebsarten, die von der Position des DIP2 des "DIP-Schalter B" abhängen:

- DIP2, Position **OFF**: RUN-Modus (Standard Betriebsart / Werkseinstellung)
- DIP2, Position **ON**: Boot-Modus, Übertragen des Projektes und / oder der Firmware.

Für das Übertragen des Projekts und / oder der Firmware, siehe Kapitel "**Projektübertragung**". Gemäß der Betriebsart haben die LEDs eine bestimmte Bedeutung, siehe Kapitel "**Übersicht LEDs**".

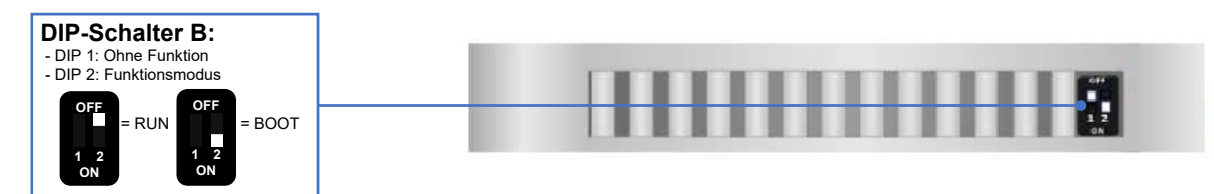

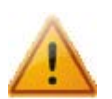

#### **Warnung:**

Um im RUN-Modus zu arbeiten, muss der DIP2 des 'DIP-Switch B' in der **OFF**-Position sein. Eine neue Betriebsart wird erst nach einem Neustart des Gerätes übernommen.

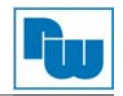

#### **3.3 Mechanische Installation**

Die Montage ist auf jeder 35mm DIN-Hutschiene möglich. Hängen Sie dazu das Modul mit der Oberseite in die Hutschiene ein, und drücken es dann gegen diese nach unten. Es rastet hörbar ein.

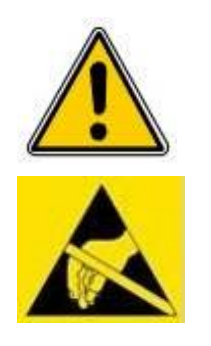

Die Lüftungsschlitze des Gehäuses dürfen nicht zugedeckt werden. Das Gerät darf nur in Umgebungen der zugelassenen Schutzart verwendet werden. Beachten Sie sämtliche Sicherheitshinweise in Bezug auf Maschinen und Menschen.

Achtung! Das Gerät enthält ESD gefährdete Bauteile

#### **3.4 Stromversorgung**

Das Gerät kann innerhalb eines breiten Spannungsbereiches betrieben werden. Für mehr Details siehe die beiden Tabellen

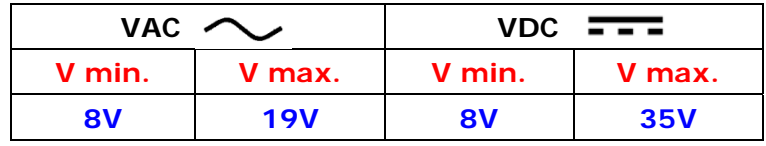

Verbrauch an 24 VDC:

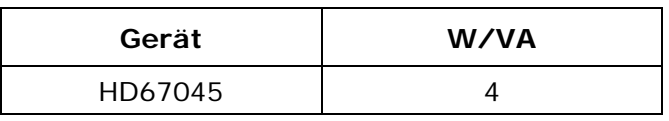

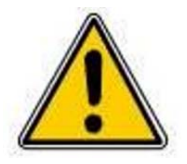

#### **Achtung: Die Polarität darf nicht vertauscht werden!**

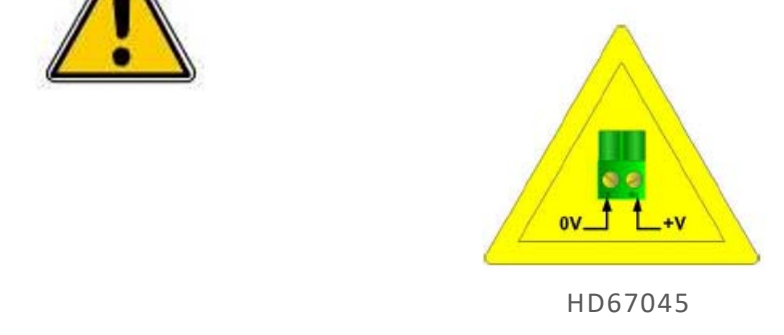

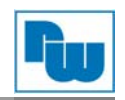

#### **4. Konfiguration**

#### **4.1 Installation**

Laden Sie sich die Software *SW67045* von unserer Webseite www.wachendorff-prozesstechnik.de aus dem Downloadverzeichnis herunter und führen Sie anschließend die Installationsdatei aus. Sie werden von einen Assistenten durch die Installation geführt.

#### **4.2 Programm starten**

Zum Starten der Software rufen Sie das Programm *Compositor SW67045* in Ihrem Windows Startmenü auf. Es erscheint das Hauptfenster des Programms (*Abb. 1*).

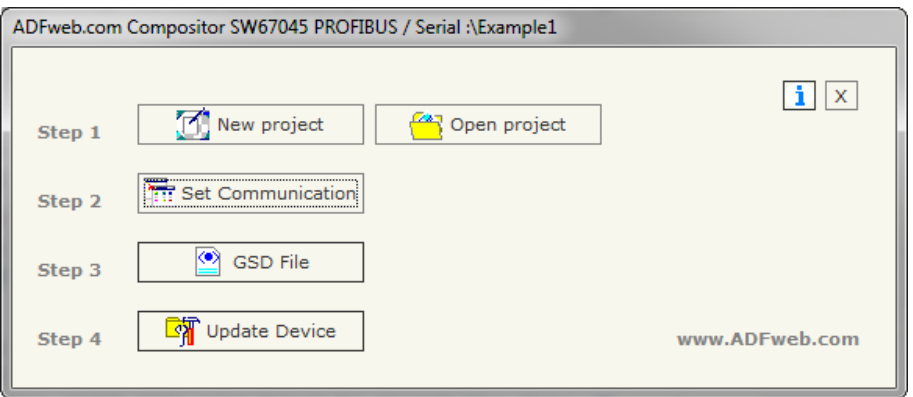

 *Abb. 1: Hauptfenster SW67045* 

Information: Hier finden Sie Informationen zu Ihrer aktuellen Softwareversion.

 Programm schließen: Hier beenden und schließen Sie das Programm, Änderungen werden automatisch übernommen.

#### **4.3 Projektierung erstellen**

x

Das Programm ist in verschiedene Schritte ("Steps") unterteilt, die Ihnen direkt den Ablauf der benötigten Programmierung beschreiben.

#### **4.3.1 Step 1 – New Project / Open Project**

Zum Erstellen eines neuen Projektes wählen Sie "*New Project*", zum Öffnen eines bereits vorhandenen Projekts "*Open Project*".

Nach dem Betätigen des Button "*New Project*" öffnet sich ein Fenster (*Abb.2*), in dem Sie Ihren Projektname eingeben können.

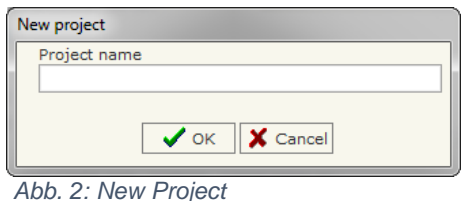

Einen Ordner zu Ihrem Projekt mit Ihrem Projektnamen finden Sie (nach dem Anlegen) im Dateipfad: C:\Programme\ADFweb\Compositor\_SW67045\Projects

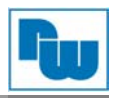

## **4.3.2 Step 2 – Set Communication**

Betätigen Sie nun den Button "*Set Communication*", um die grundlegenden Einstellungen der Kommunikationsschnittstellen vorzunehmen. Es öffnet sich ein neues Fenster (*Abb. 3*).

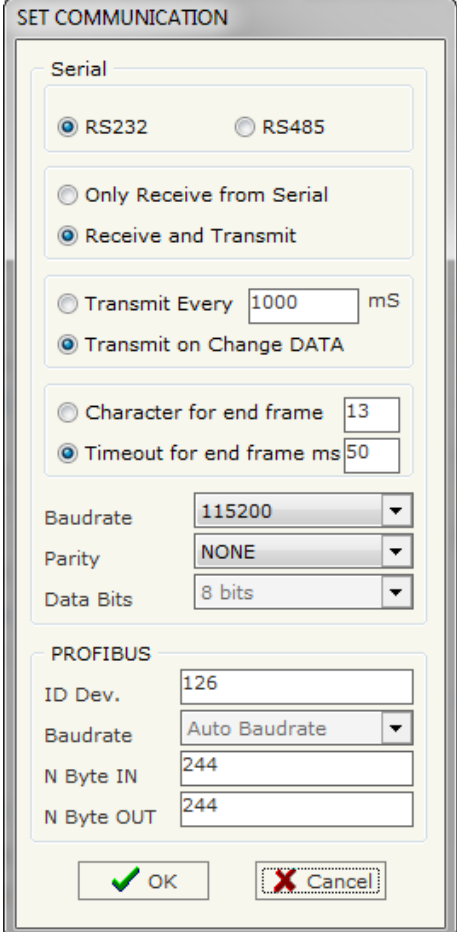

 *Abb. 3: Set Communication* 

| Beschreibung                                                                                                    |
|----------------------------------------------------------------------------------------------------|
| Wählen Sie hier Ihre Schnittstelle aus, die Sie verwenden möchten.                                                                                      |
| Hier wählen Sie zwischen folgenden beiden Funktionen des Gateways:                                                                                      |
| Only Receive from - serielle Daten werden vom Gateway nur empfangen<br>Receive and Transmit – serielle Daten werden vom Gateway versendet und empfangen |
| Hier wählen Sie die Übertragungshäufigkeit der seriellen Daten aus:                                                                                     |
| - Zyklisch in Millisekunden<br>Transmit Every…                                                                                                    |
| Transmit on Change - nur bei Datenänderung am Profibus<br>(nur in Verbindung mit Auswahl: "Receive and Transmit" möglich)                               |
| Hier wählen Sie die Endcharakteristik der empfangenen seriellen Nachricht aus:                                                                          |
| Character for end  - Nachrichteende bei Erreichen des Wertes (als Dezimalwert)                                                                          |
| Timeout for end  - Nachrichteende bei Erreichen der Zeit (in Millisekunden)                                                                             |
| Stellen Sie hier die Baudrate ein.                                                                                                    |
| Stellen Sie hier die Parität ein.                                                                                                    |
| Legen Sie hier die Anzahl Ihrer Datenbits fest.                                                                                                    |
| (nur in Verbindung mit Auswahl: "RS485" möglich)                                                                                                    |
| Hier legen Sie die Slave ID-Adresse am Profibus fest.                                                                                                   |
| (Die Profibus-ID-Adresse muss zwischen 1 und 126 liegen)                                                                                                |
| Die Baudrate des Profibusses ist fest auf "Auto Baudrate" eingestellt und kann nicht                                                                    |
| verändert werden.                                                                                                    |
| Hier können Sie die Anzahl der Bytes festlegen, die vom Profibus gesendet werden<br>(max. Anzahl 244 Bytes) (SPS OUT).                                  |
| Hier können Sie die Anzahl der Bytes festlegen, die zum Profibus gesendet werden<br>(max. Anzahl 244 Bytes) (SPS IN).                                   |
|                                                                                                    |

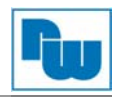

#### **4.3.3 Step 3 – GSD File**

In diesem Schritt haben Sie die Möglichkeit Ihre Projektierung (als \*.gsd-Datei) abzuspeichern. Es öffnet sich der zuletzt verwendete Dateipfad.

#### **4.3.4 Step 4 – Update Device**

Im letzten Schritt haben Sie die Möglichkeit Ihre Projektierung in das Gerät zu laden. Wie Sie dies tun können finden Sie im nächsten Kapitel unter Punkt 4.4 Projektübertragungen.

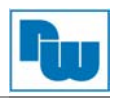

#### **4.4 Projektübertragung**

Sie haben die Möglichkeit Ihre erstellte Projektierung sowie die aktuellste Firmware in das Gerät zu laden. Dies wird über "Update Device" ausgeführt.

## **4.4.1 Update über serielle Schnittstelle**

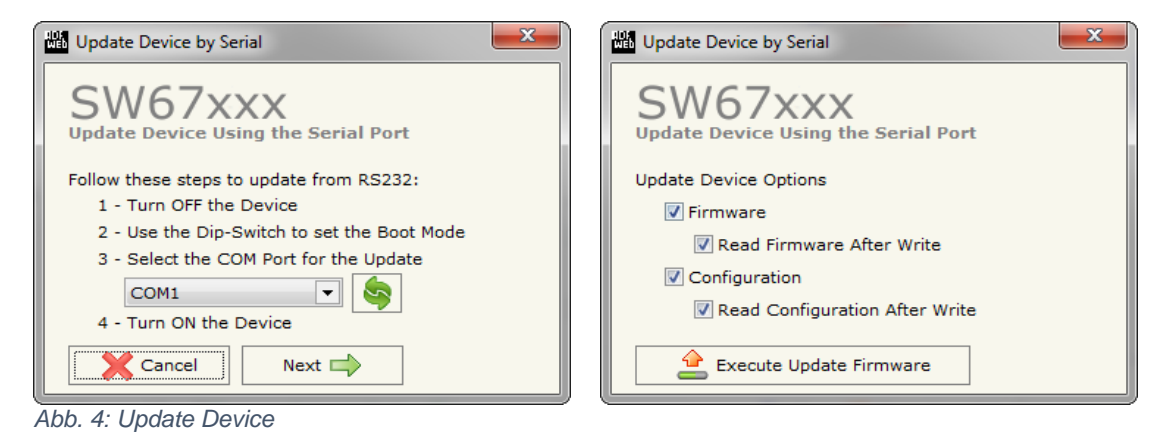

Nutzen Sie den folgenden Ablauf, um das Modul in Betrieb zu nehmen:

- 1. Schalten Sie das Gerät aus.
- 2. Verbinden Sie Ihren PC mittels dem Gateway.
- 3. Schalten Sie DIP-2 des DIP-Schalter B auf "ON" in den "BOOT"-Modus.
- 4. Wählen Sie den "COM-Port", zum Aktualisieren drücken Sie den Button
- 5. Schalten Sie das Gerät ein. LED 1 (Betriebszustand) muss nun schnell blinken.
- 6. Betätigen Sie den "Next"-Button.
- 7. Wählen Sie welche Operationen Sie ausführen wollen und bestätigen diese mit einem Haken.
- 8. Klicken Sie auf den Button "*Execute update firmware*", um den Upload zu starten.
- 9. Sind alle Updates "OK" schließen Sie beide Fenster über **XV** und schalten Sie das Gerät aus.
- 10. Schalten Sie DIP-2 des DIP-Schalter B auf "OFF" um den "RUN"-Modus zu starten.
- 11. Trennen Sie die Verbindung des Kabels.
- 12. Schalten Sie das Gerät ein. Das Gerät arbeitet nun im "RUN"-Modus.

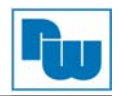

#### **4.4.2 Fehlermeldung Update**

Sollte beim Update eine Fehlermeldung (Abb.5) erscheinen, überprüfen Sie die folgenden Punkte:

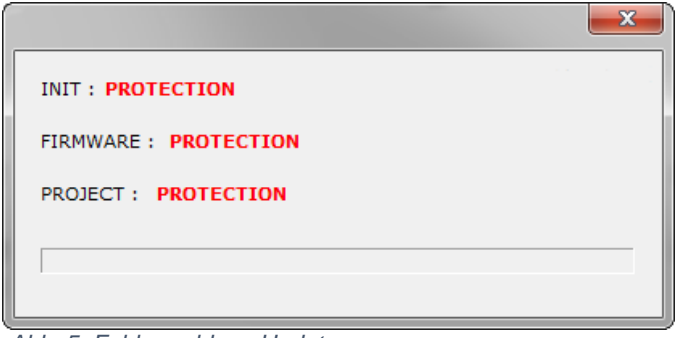

 *Abb. 5: Fehlermeldung Update* 

- Wiederholen Sie den Updatevorgang
- Überprüfen Sie, ob der richtige COM-Port ausgewählt ist (alte Geräteversion)
- Überprüfen Sie die Kabelverbindung zwischen PC und Gerät
- Für Windows Vista, 7, 8 und 10 Nutzer: Stellen Sie sicher, dass sie die Administratorrechte besitzen
- Kontrollieren Sie die Firewall- und Virenschutzeinstellungen
- Kontrollieren Sie, ob Sie die neueste Softwareversion heruntergeladen haben. Informationen, wie Sie Ihre Softwareversion auslesen, finden Sie unter Punkt 4.2.
- Starten Sie Ihren PC neu und wiederholen den Updatevorgang
- Falls Sie einen USB-RS232-Konverter benutzen, prüfen Sie den COM-Port im Gerätemanager auf Richtigkeit und ändern Sie diesen ggf. ab oder versuchen Sie es mit einem anderen Konverter
- Sollten Sie das Programm in einer virtuellen Maschine betreiben versuchen Sie es in Ihrem Hostsystem.
- Versuchen Sie den Vorgang an einem anderen PC.

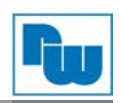

## **5. Technische Daten**

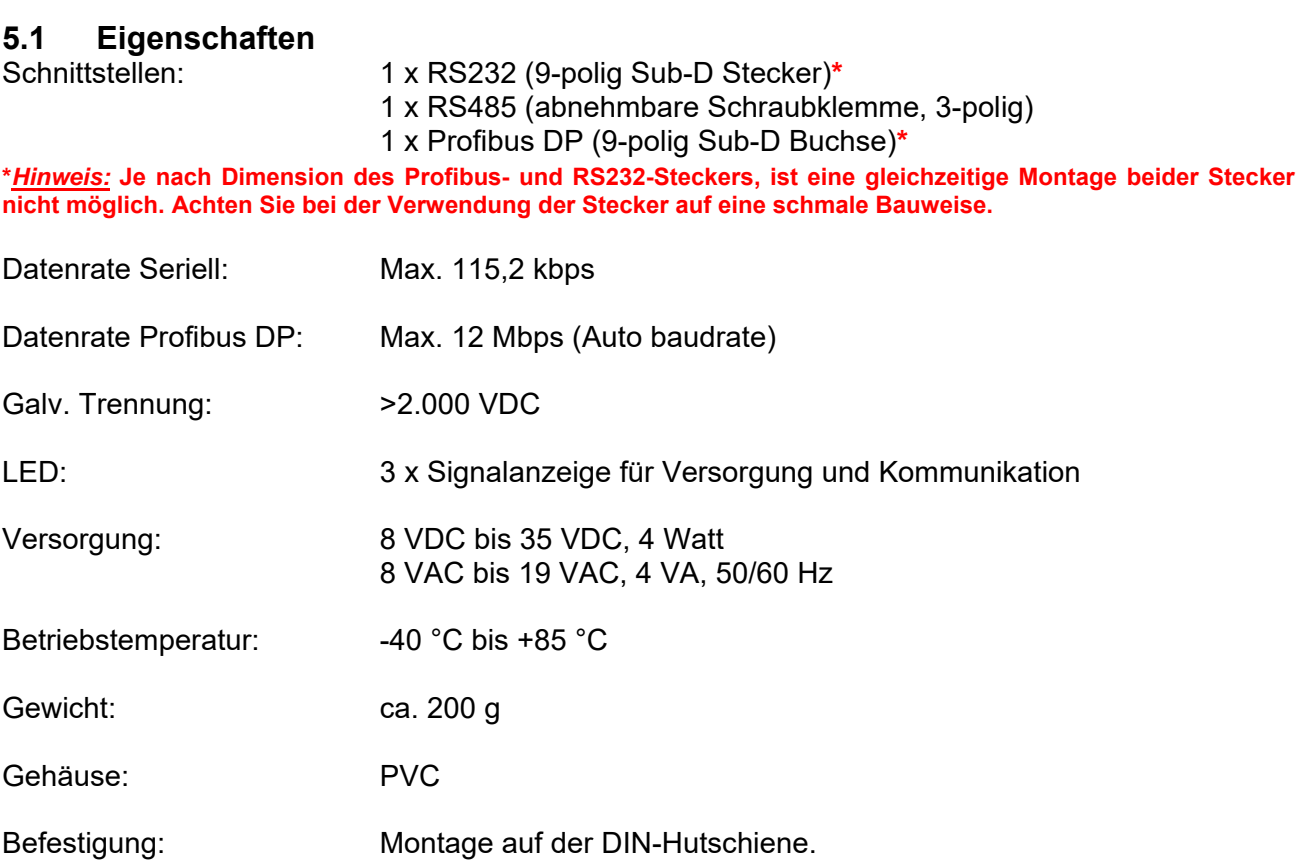

## **5.2 Abmessungen**

#### HD67045

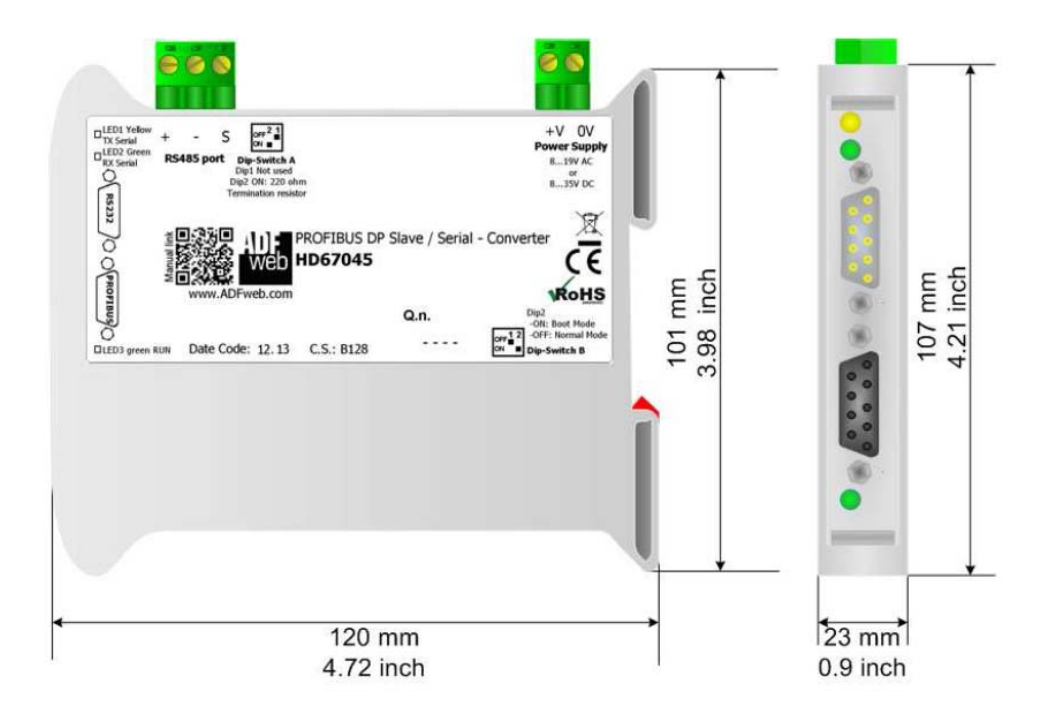

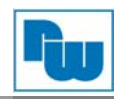

#### **5.3 Optionales Zubehör**

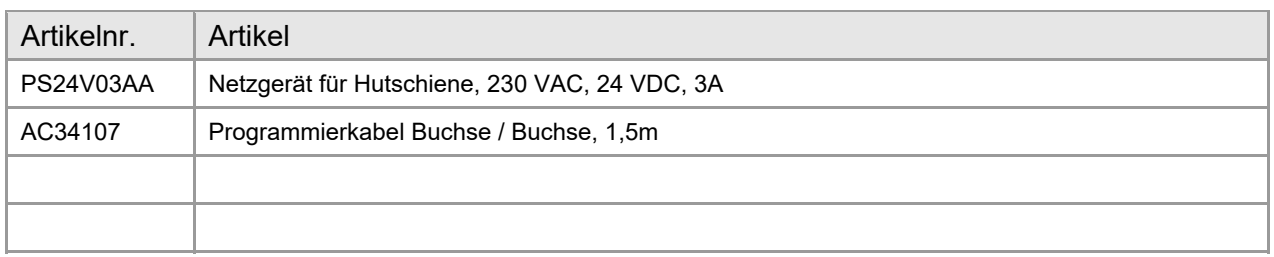

#### **5.4 Bestellinformationen**

Die Bestellnummer wird durch die Anordnung folgender Elemente gebildet:

#### **HD67045**

Ĭ.

 **Gerätefamilie** Gateway Profibus DP (Slave) / Seriell ASCII

Bestellnummer: **HD67045** Gateway Profibus DP (Slave) / Seriell ASCII

#### **6. Copyright**

Dieses Dokument ist Eigentum der Fa. Wachendorff Prozesstechnik GmbH & Co.KG. Das Kopieren und die Vervielfältigung sind ohne vorherige Genehmigung verboten. Inhalte der vorliegenden Dokumentation beziehen sich auf das dort beschriebene Gerät.

#### **7. Haftungsausschluß**

Alle technischen Inhalte innerhalb dieses Dokuments können ohne vorherige Benachrichtigung modifiziert werden. Der Inhalt des Dokuments ist Inhalt einer wiederkehrenden Revision. Bei Verlusten durch Feuer, Erdbeben, Eingriffe durch Dritte oder anderen Unfällen, oder bei absichtlichem oder versehentlichem Missbrauch oder falscher Verwendung, oder Verwendung unter unnormalen Bedingungen werden Reparaturen dem Benutzer in Rechnung gestellt. Wachendorff Prozesstechnik ist nicht haftbar für versehentlichen Verlust durch Verwendung oder Nichtverwendung dieses Produkts, wie etwa Verlust von Geschäftserträgen. Wachendorff Prozesstechnik haftet nicht für Folgen einer sachwidrigen Verwendung.

#### **8. Sonstige Bestimmungen und Standards**

#### **WEEE Informationen**

Richtlinie über Elektro- und Elektronik-Altgeräte (**W**aste of **E**lectrical and **E**lectronic **E**quipment, gültig in der Europäischen Union und anderen europäischen Ländern mit getrenntem Sammelsystem) Produkte, die direkt oder deren Verpackung, Bedienungsanleitung oder Garantieschein mit diesem Symbol gekennzeichnet sind, dürfen nicht im Hausmüll entsorgt werden, sondern müssen bei Entsorgungsstellen zum Recyceln von Elektro- und Elektronikgeräten gesammelt werden. Die fachgerechte Entsorgung ist Voraussetzung für die Vermeidung vom Gesundheitsgefahren und Schädigung der Umwelt und ermöglicht die Rückgewinnung wertvoller Rohstoffe. Für weitere Informationen zur Entsorgung dieses Produktes, fragen Sie bitte Ihre kommunale Sammelstelle, Ihren Entsorgungsbetrieb oder den Lieferanten, bei dem Sie das Produkt erworben haben.

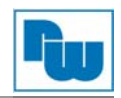

#### **9. Technische Beratung & Service**

Bei Fragen rund um das Produkt finden Sie technische Unterstützung auf unserer Homepage: https://www.wachendorff-prozesstechnik.de/tbs/

- Für den technischen Support nach einem Kauf (Inbetriebnahme, Projektierung, Parametrierung, Konfiguration, Programmierung, etc.) wählen Sie bitte: **+49 6722 9965-966** oder schreiben Sie eine E-Mail an: support@wachendorff.de
- Für eine Anwendungsberatung vor einem möglichen Kauf (Produktauswahl, -eignung, empfehlung) wählen Sie bitte: **+49 6722 9965-544** oder schreiben Sie eine E-Mail an: beratung@wachendorff.de

**Im Falle einer Reparatur oder eines Geräteausfalls kontaktieren Sie bitte zunächst unsere technische Beratung & Service**. Hier klären sich bereits mehr als 75% aller Fälle am Telefon und erspart Ihnen eventuelle Kosten bzw. die Versendung Ihres Produktes. Außerdem erhalten Sie Informationen zum Ablauf des Rücksendevorgangs.

Für den Rücksendevorgang gehen Sie bitte auf unsere Homepage unter https://www.wachendorffprozesstechnik.de/garantie-und-reparatur, öffnen das Formular "Anforderung Rücksendenummer" und folgen den Anweisungen. Nach einer Eingangsprüfung Ihres Formulars schicken wir Ihnen ein Dokument mit einer Rücksendenummer (RSN) per E-Mail zu. Dieses Dokument legen Sie bitte Ihrer Rücksendung bei.

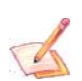

**Hinweis:** Die Rücksendenummer (RSN) wird speziell für Ihre Warenrücksendung generiert. Sie regelt die Bedingungen und gewährleistet eine direkte Zuordnung und eine schnellere Abwicklung Ihrer Rücksendung. Daher ist es äußerst wichtig, dass die RSN Ihrer Rücksendung beiliegt.

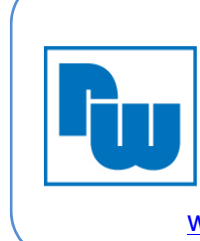

**Wachendorff Prozesstechnik GmbH & Co.KG** Industriestraße 7 65366 Geisenheim, GERMANY Phone +49 6722 996520 Email: wp@wachendorff.de www.wachendorff-prozesstechnik.de

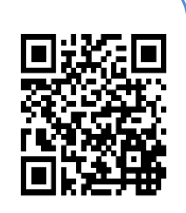